# Completing a Section 83D Residential Development Stamp Duty Refund through myAccount eRepayments

# Who can make the claim

You can claim a partial repayment of Stamp Duty when you commence building residential dwelling units on non-residential land. The land must be purchased after 11 October 2017. A refund should be claimed within 4 years from the date on which building work commences

The repayment is claimed online through the eRepayments system on either ROS or myAccount.

# Before you make a claim:

The accountable person (or if there is more than one accountable person, one of them) or the filer of the stamp duty return may make the claim. Where the accountable person(s) wish(es) to authorise a person other than the filer to make the claim they should first contact the National Stamp Duty Office to update the filer details.

Review the Stamp Duty Return to ensure the consideration is correct. For example, if the purchase price included VAT, ensure that the VAT-exclusive consideration has been entered on the return.

Have your bank details ready if you do not have a ROS Debit Instruction (RDI). Have your supporting documentation saved electronically.

# **Documentation required**

The following supporting documentation is required to make a claim:

- a signed declaration. A copy of the declaration is available on the Revenue website
- a copy of the confirmation from the Local Authority acknowledging the Commencement Notice or 7-Day Notice as valid.
- a signed consent form (see below)

Where there are multiple accountable persons, you should decide which accountable person makes the claim and receives the refund. A consent form, signed by all accountable persons should be uploaded with your claim. (The filer of the return is required to sign the consent form where they are an accountable person)

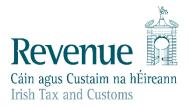

The information in this document is provided as a guide only and is not professional advice, including legal advice. It should not be assumed that the guidance is comprehensive or that it provides a definitive answer in every case.

Supporting documentation should be uploaded with the repayment application onto eRepayments. The claim is approved online, and the repayment will issue to the claimant's nominated bank account.

Penalties may apply in the event of a false or incorrect declaration.

If we refuse your claim, we will notify you of the reasons. You have the right to appeal a refusal of your claim to the <u>Tax Appeals Commission</u>

#### Making a claim

<u>Step 1:</u>

Access the eRepayment Claims service by logging onto your myAccount. Once logged on, your myAccount home page will display. Click on eRepayment Claims.

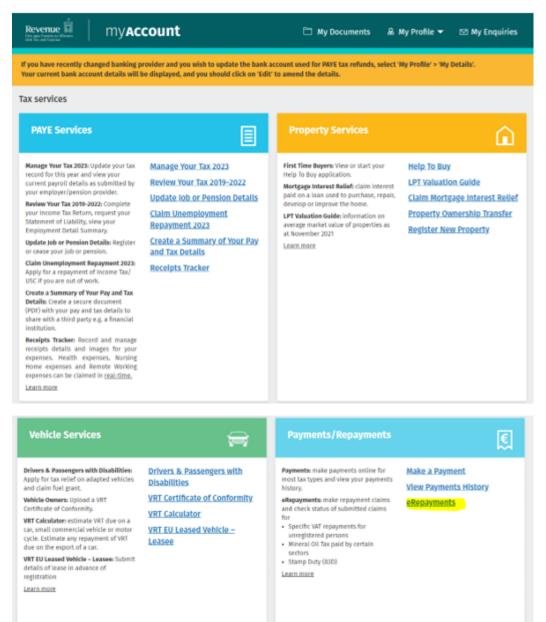

# <u>Step 2:</u>

You will be brought to the welcome page of the eRepayments claims. Click on Make a Claim.

| Revenue 1 | eRepayment Claims                                                                                                    |                                                                                                    |
|-----------|----------------------------------------------------------------------------------------------------|----------------------------------------------------------------------------------------------------|
| ← Back    | Welcome to eRepayment Claim                                                                                                    | s                                                                                                    |
|           | Make a new claim<br>This service allows you to make a repayment claim<br>for Mineral Oil Tax, Sugar Sweetened Drinks Tax<br>(SSDT), Stamp Duty, Covid Restrictions Support<br>Scheme (CRSS), Business Resumption Support<br>Scheme (BRSS) and specific VAT repayments for | Previous Claims<br>You can check the status of your previously submitted<br>claim(s) and view the details here. This option can also<br>be used in certain circumstances to edit your claim and<br>provide further information if requested.<br>Manage your claims |
|           | unregistered persons.<br>Make a claim →                                                                                                    |                                                                                                    |

# <u>Step 3:</u>

Select STAMP. Click Continue.

#### Select a tax

Please select the tax you are claiming.

O STAMP - Stamp Duty

O VAT - Value Added Tax

🗙 Cancel 🖞 Close

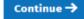

# <u>Step 4:</u>

Select Form STAMP – Stamp Duty Section 83D Refund Claim. Click Continue.

| Back | Select a claim type                                |   |
|------|----------------------------------------------------|---|
|      | Please select the type of Stamp Duty claim.        |   |
|      | O Form STAMP – Stamp Duty Section 83D Refund Claim | 0 |
|      | O Form STAMP - Stamp Duty Section 83E Refund Claim | 0 |
|      | O Form STAMP – Stamp Duty Section 83F Refund Claim | 0 |

#### <u>Step 5:</u>

The Overview Screen displays the information and documentation required to make the claim. If you are not familiar with making claims, you should print a copy of this screen for reference.

If you have all the information and documentation ready, click Continue

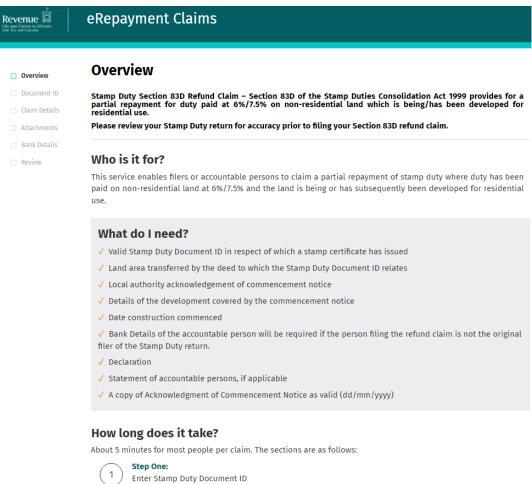

 Enter Stamp Duty Document ID
 Step Two: Claim Details Screen
 Step Three: Supporting documentation
 Step Four: Bank Account Details, if you are not the original filer
 Step Five: Summary and Declaration
 Step Six: Sign and Submit

🗙 Cancel 🖞 Close

Continue 🔿

#### <u>Step 6:</u>

Enter the relevant Stamp Duty Document ID and click Continue.

|                 | Stamp Duty Return Document ID                                                                                                    |
|-----------------|----------------------------------------------------------------------------------------------------|
| Overview        |                                                                                                    |
| Document ID     | Stamp Duty Section 83D Refund Claim – Stamp Duty repayment for duty paid on non-residential land which is being/has been developed for residential use. |
| 🗌 Claim Details | Please enter a valid Stamp Duty Document ID                                                                                                    |
| Attachments     | Stamp Duty Document ID                                                                                                    |
| Bank Details    |                                                                                                    |
| Review          |                                                                                                    |
|                 | ← Back     ① Close                                                                                                    |

# <u>Step 7:</u>

Some fields on the Claim Details Screen are pre-populated from the Stamp Duty Return Document ID that you entered on the previous screen. You cannot edit these fields.

You should select the type of development that you are claiming a refund for: Single or Multiple Dwelling Unit. The fields to complete will depend on the type of development.

### Claim details for Multi-Unit Dwellings (Multiple houses and/or apartments):

- Select Multiple
- Input the number of houses and/or apartments being built in that phase
- Input the date the local Authority acknowledged the Commencement Notice as valid. You will receive an email confirming the Commencement Notice as valid
- Input the Commencement Notice Number. You will find this on the email from the Building Control Management System (BCMS)
- Input the date building works commenced
- Input the area of land covered by the Commencement Notice. Only the land covered by the Commencement Notice can be included in the claim

Once all the fields are complete, click Continue.

If there is more than one phase and you are also claiming for that phase, click 'add new Phase' and repeat the steps above.

|                                                  | eRepayment Claims                                                                                                    |                                 |                           |
|--------------------------------------------------|----------------------------------------------------------------------------------------------------|---------------------------------|---------------------------|
| Overview  Document ID  Claim Details             | Claim Details<br>Stamp Duty Section 83D Refund Claim – Stamp Duty 1<br>being/has been developed for residential use.                                                        | repayment for duty paid on non- | residential land which is |
| Attachments                                      | Enter the details requested below.                                                                                                    |                                 |                           |
| <ul> <li>Bank Details</li> <li>Review</li> </ul> | Stamp Duty Document ID:                                                                                                    |                                 | ]                         |
|                                                  | Duty Paid at 7.5%:                                                                                                    | 9259.00                         | ]                         |
|                                                  | Total land area (in hectares)                                                                                                    | 2000.0                          | ]                         |
|                                                  | Type of development: Single or Multiple Dwelling Unit                                                                                                    | ○ Single                        |                           |
|                                                  | In the case of phased development, enter the total<br>number of distinct and separate phases                                                                                | • Multiple                      | ]                         |
|                                                  | Phase 1                                                                                                    | •                               |                           |
|                                                  | Number of dwelling units being built in this phase                                                                                                    |                                 | 0                         |
|                                                  | Date of acknowledgement of commencement notice<br>as valid (dd/mm/yyyy)                                                                                                    | 11/09/2022                      | 0                         |
|                                                  | Commencement Notice No.                                                                                                    | 1000 C 71 M                     | 0                         |
|                                                  | Date construction started (dd/mm/yyyy)                                                                                                    | 11/09/2022                      | 0                         |
|                                                  | Total land area as covered by commencement notice (in hectares)                                                                                                    |                                 | 0                         |
|                                                  | Multiple dwelling unit developments. Please confirm<br>that you expect the development the subject of this<br>refund to meet the 75% footprint or gross floor area<br>test. | 0                               |                           |
|                                                  |                                                                                                    | Add new Phase →                 |                           |
|                                                  | ◀ Back         Ů Close         Save & Close         В                                                                                                    |                                 | Continue →                |

#### Claim details for Single Dwelling Unit (1 house)

- Select Single
- Input the date the local Authority acknowledged the Commencement Notice as valid
- Input the Commencement Notice Number
- Input the date building works commenced
- Input the area of land that will be covered by the house
- Input the curtilage of the dwelling. This is the area around the house and does not include the area of the house. If the curtilage exceeds 0.4047, you can only input 0.4047 into the claim
- Tick the box confirming the area of land being claimed includes only the house and curtilage

Once all the fields are complete, click Continue.

| Revenue                                               | eRepayment Claims                                                                                                    |                                 |                           |
|-------------------------------------------------------|----------------------------------------------------------------------------------------------------|---------------------------------|---------------------------|
| Overview  Document ID Claim Details                   | <b>Claim Details</b><br>Stamp Duty Section 83D Refund Claim – Stamp Duty<br>being/has been developed for residential use.                 | repayment for duty paid on non- | residential land which is |
| <ul> <li>Attachments</li> <li>Bank Details</li> </ul> | Enter the details requested below.                                                                                                    |                                 |                           |
| Review                                                | Stamp Duty Document ID:                                                                                                    |                                 | ]                         |
|                                                       | Duty Paid at 7.5%:                                                                                                    | 9259.00                         | ]                         |
|                                                       | Total land area (in hectares)                                                                                                    | 2000.0                          | ]                         |
|                                                       | Type of development: Single or Multiple Dwelling Unit                                                                                     | Single                          |                           |
|                                                       |                                                                                                    | ○ Multiple                      |                           |
|                                                       | Date of acknowledgement of commencement notice<br>as valid (dd/mm/yyyy)                                                                   | 11/09/2022                      | (i)                       |
|                                                       | Commencement Notice No.                                                                                                    |                                 | (i)                       |
|                                                       | Date construction started (dd/mm/yyyy)                                                                                                    | 11/09/2022                      | 0                         |
|                                                       | Footprint of dwelling (in hectares)                                                                                                    |                                 | 0                         |
|                                                       | Curtilage of dwelling (in hectares, not greater than<br>0.4047)                                                                           |                                 | 0                         |
|                                                       | Please confirm that the claim is made only in respect<br>of that part of the land relating to the footprint and<br>curtilage of dwelling. |                                 |                           |
|                                                       |                                                                                                    |                                 | Continue →                |

# <u>Step 8:</u>

This screen lists the supporting documentation that you need to include with your claim.

The form of wording for both the declaration and consent of accountable persons is available <u>here</u>.

Click Add each time you wish to attach a document. When all documents have been attached, click Continue.

| evenue                                        | eRepayment Claims                                        |                                                                                         |             |
|-----------------------------------------------|----------------------------------------------------------|-----------------------------------------------------------------------------------------|-------------|
| Overview Document ID                          | Attachments<br>Form STAMP – Stamp Duty Section 83D Ref   |                                                                                         |             |
| Claim Details Attachments Bank Details Review | 1. Declaration<br>2. Statement of accountable persons    | s required for processing of the refund claim.<br>encement Notice as valid (dd/mm/yyyy) |             |
|                                               | Templates for these documents can be do<br># Attachments | wnloaded here                                                                           |             |
|                                               | No attachments added yet.  X Cancel  K Back              | Add 💽                                                                                   | Continue -> |

<u>Step 9:</u>

If you are the filer of the Stamp Duty Return, you may already have a ROS Debit Instruction (RDI). If you do, the RDI bank details will be pre-populated. You cannot edit these fields.

If you do not have an RDI, you will need to provide bank account details that the repayment can be made.

Following review, or entry of bank account details where appropriate, click Continue.

| Revenue                                                   | eRepayment Claims                                                                                                    |
|-----------------------------------------------------------|----------------------------------------------------------------------------------------------------|
| Overview                                                  | Bank Details<br>Form STMP – Stamp Duty Section 83D Refund Claim                                                                                                    |
| Document ID Claim Details Attachments Bank Details Beview | Please fill in the bank details to be used by Revenue to make an electronic refund for this Claim.          Name of the account holder         BIC (Bank Identifier Code)         IBAN (International Bank Account Number) |
|                                                           | X Cancel ↔ Back ♡ Close                                                                                                    |

#### Step 10:

The Summary Screen displays details of the claim entered. This includes a calculation of the repayment and the nominated bank account details.

There are two mandatory declaration tick boxes on this screen. You should read the declarations and tick them if they are correct.

If you are not the accountable person, choose the third option "I am acting as agent for the accountable person(s)".

Check that the claim details entered by you are correct. Once you are satisfied that the claim is correct click Submit.

| I declare that In making this refund claim:                                                                                                    |
|----------------------------------------------------------------------------------------------------|
| I am the sole accountable person                                                                                                    |
| <ul> <li>I am one of the accountable persons and the other accountable person(s) has/have consented to my making this<br/>refund claim and I have attached to this claim a copy of that consent signed and dated by the other accountable<br/>person(s)</li> </ul>                                                                                                    |
| <ul> <li>I am acting as agent of the accountable person(s)</li> </ul>                                                                                                    |
| I declare that:                                                                                                    |
| a. the information that I have provided for the purposes of this refund claim is true and correct to the best of my<br>knowledge and belief:                                                                                                    |
| b. the refund I have claimed meets the provisions of Section 83D of the Stamp Duties Consolidation Act 1999<br>(SDCA);                                                                                                    |
| <li>c. I attach to this claim the statutory declaration provided for in Section B3D(B)(c) of the SDCA;</li>                                                                                                    |
| d. I am aware that If:                                                                                                    |
| <ul> <li>the eligibility conditions in Section asD of the SDCA are not met,</li> </ul>                                                                                                    |
| In the case of multiple dwelling units, the construction works when completed do not meet the 75% floor<br>area test or the 75% gross floor area test provided for in Section 85D(3)(c)(ii) of the SDCA), the amount of<br>Stamp Duty refunded on foot of this refund claim together with accrued interest must be paid to Revenue.<br>Please tick this box if the declaration is correct. |
|                                                                                                    |
| 🕶 Back 🖷 Print Submit 🕫                                                                                                    |
|                                                                                                    |

#### <u>Step 11:</u>

Enter your myAccount password and click the Sign & Submit button to complete the transaction.

| Secure sign and submit Scr | reen                                                                    |
|----------------------------|-------------------------------------------------------------------------|
| eRepaymen                  | ts                                                                      |
|                            | PPS Number   Enter myAccount Password   ●●●●●●●     ●●●●●●●     ●●●●●●● |

<u>Step 12:</u>

The Acknowledgement Screen acknowledges you have submitted your repayment claim.

### Acknowledgement Screen

| When processed, your status in claim history will change to Approved, and you should receive payment into your bank account 3 to 5 working days after that. |
|----------------------------------------------------------------------------------------------------|
| Notice No.                                                                                                    |
| H Back                                                                                                    |

We will process your claim online and, if it is in order, we will make the refund to the bank account on the **Bank Details Screen**.

### <u>Step 13:</u>

To edit or view a claim already filed, click on Manage your claims in the Welcome to eRepayment Claims Screen.

|             | eRepayment Claims Screen                                                                                                    | Hello                                                                                              | Gaelige Sign out          |
|-------------|----------------------------------------------------------------------------------------------------|----------------------------------------------------------------------------------------------------|---------------------------|
| venue 🕯     | eRepayment Claims                                                                                                    |                                                                                                    |                           |
| Back to ROS | Welcome to eRepayment Claim                                                                                                    | S                                                                                                  |                           |
|             | Make a new claim                                                                                                    | Previous Claims                                                                                    |                           |
|             | This service allows you to make a repayment claim<br>for Mineral Oll Tax, Sugar Sweetened Drinks Tax<br>(SSDT), Stamp Duty (S83D) and specific VAT<br>repayments for unregistered persons. | You can check the status of y<br>claim(s) and view the details h<br>be used in certain circumstanc | ere. This option can also |
|             | Make a claim →                                                                                                    | Manage your claims                                                                                 |                           |
|             |                                                                                                    |                                                                                                    |                           |

<u>Step 14:</u>

You can edit or view a claim previously filed by accessing the Claim History Screen and selecting the appropriate button under Actions.

You can also see the status of your claim under Status: Pending, Approved, Rejected.

| History Screen            |                               |                             |                    |              |
|---------------------------|-------------------------------|-----------------------------|--------------------|--------------|
| Claim History             |                               |                             |                    |              |
| This screen allows you to | view and edit your previous ( | claims.                     |                    |              |
| Display 10 🗸 records p    | er dage                       |                             | Search             |              |
| biopidy to the records p  | er page                       |                             | Jearen             |              |
| <ul> <li>Туре</li> </ul>  | Submission Date               | Claimed Amount              | Status             | Action       |
| Type Form STAMP           | Submission Date 20/07/2018    | Claimed Amount<br>€1,694.00 | Status     Pending |              |
|                           |                               | ·                           | ¥                  | Edit or View |
| Form STAMP                | 20/07/2018                    | €1,694.00                   | Pending            | Edit or View |
| Form STAMP                | 20/07/2018<br>18/07/2018      | €1,694.00<br>€2,981.07      | Pending<br>Pending | Edit or View |